# Q.DOCS QUICK REFERENCE GUIDE

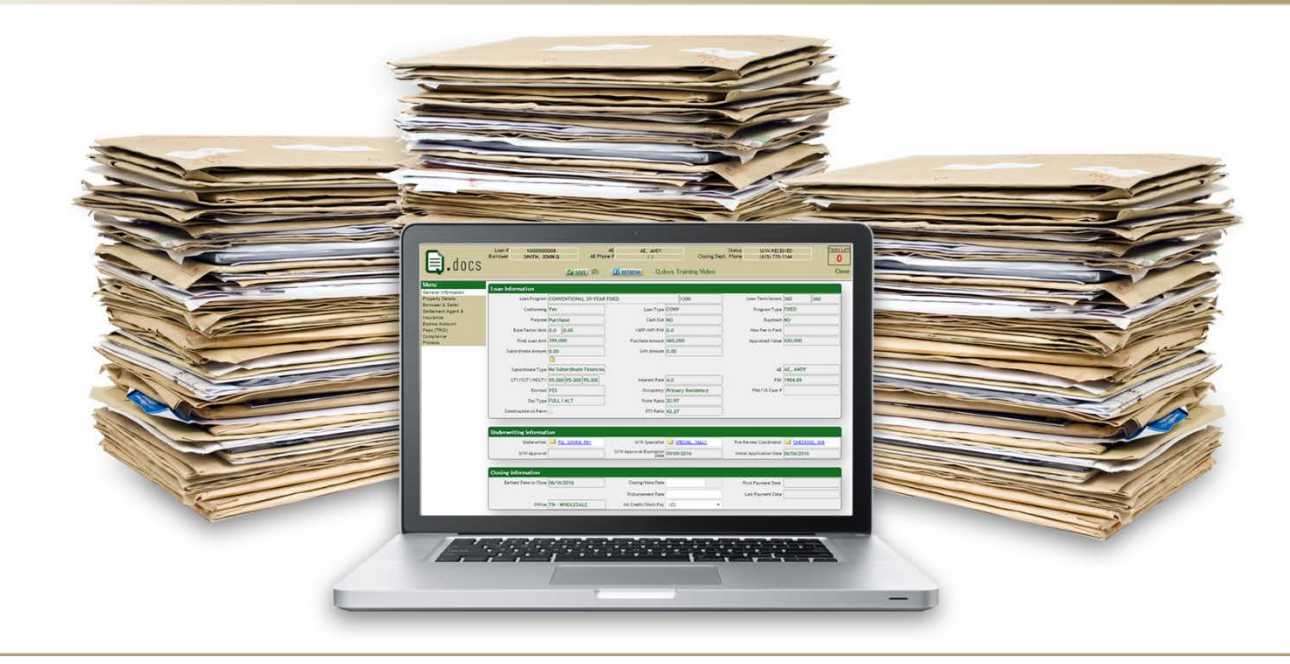

## WHOLESALE LENDING | QUICK REFERENCE GUIDE

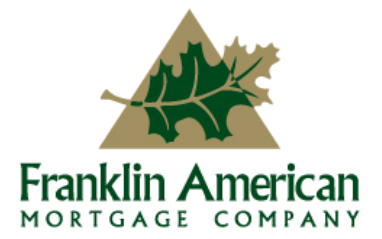

A

**Equal Housing Lender. This is an advertisement;** Franklin American Mortgage Company, 6100 Tower Circle, Suite 600, Franklin, TN 37067. Company NMLS #1599. For mortgage banking professionals only; not authorized for distribution to consumers or third-parties. All info herein is current as of 01/20/17 and subject to change without notice. MKT-17808

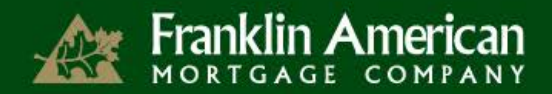

## Q.DOCS GENERAL INFORMATION

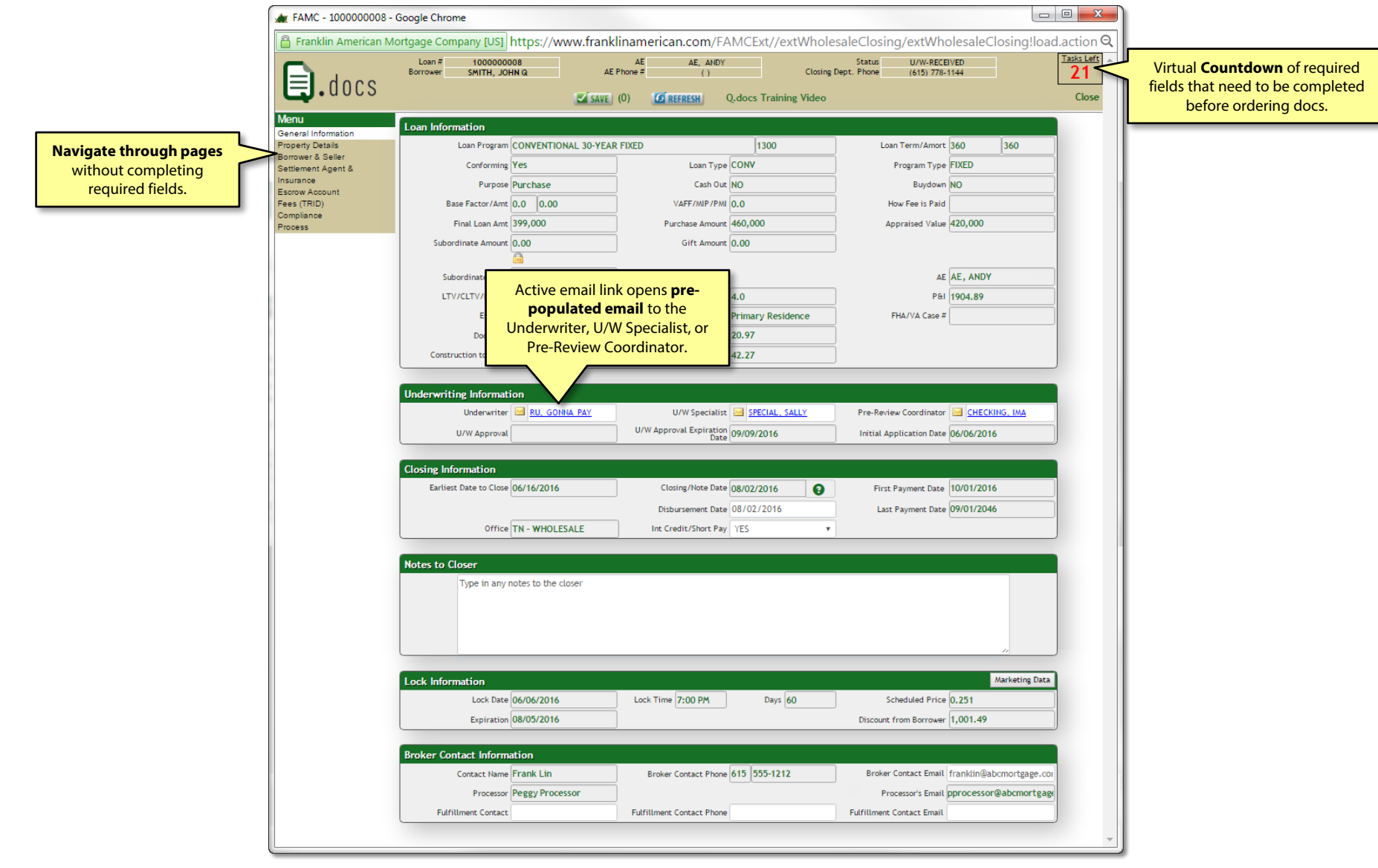

## Q.DOCS GENERAL INFORMATION

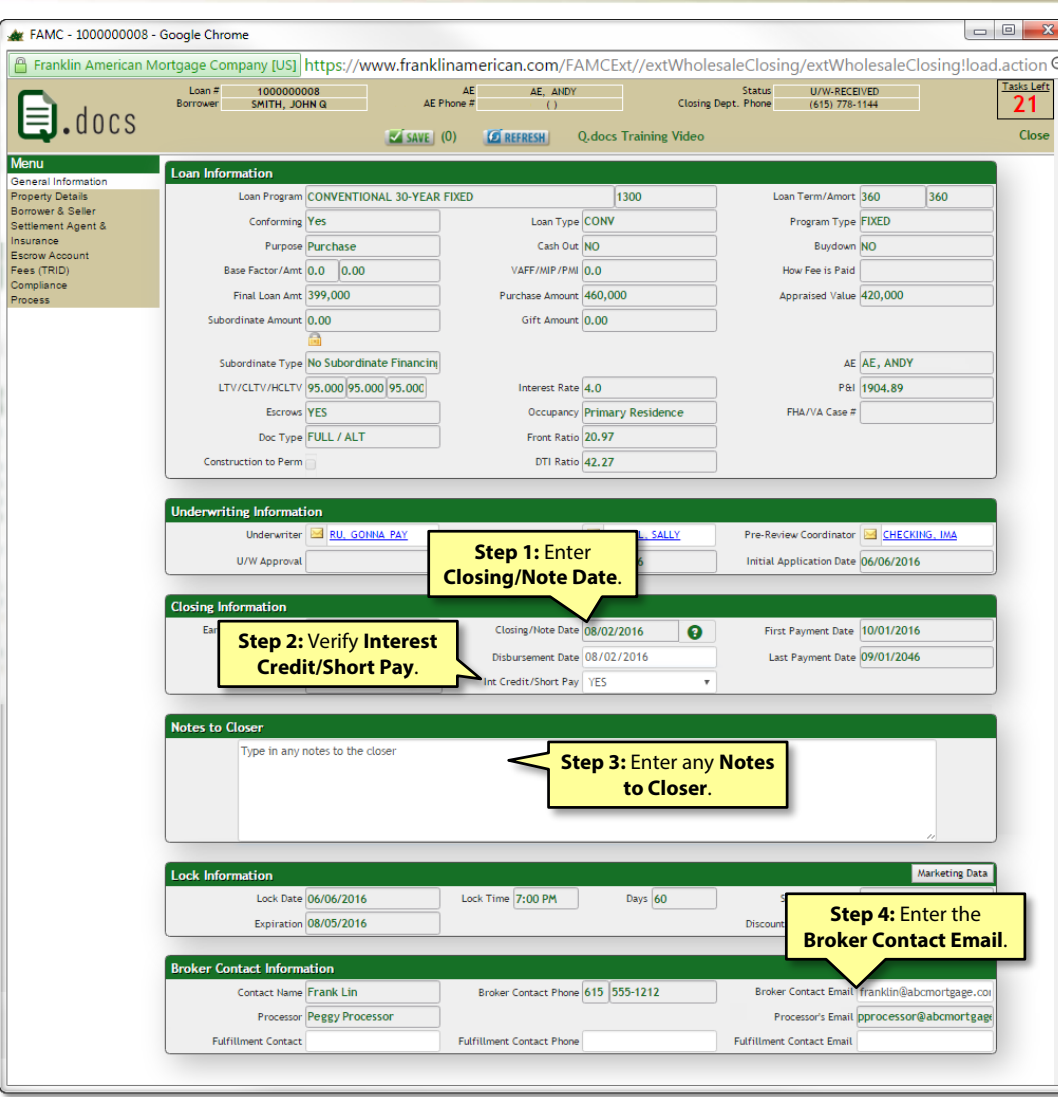

Franklin American

**A**t F

#### **Step 1: Enter Closing/Note Date.**

*First Payment Date, Last Payment Date and Disbursement Date will automatically populate based off what is entered into Closing/Note Date.*

#### **Step 2: Verify Interest Credit/Short Pay.**

*The Interest Credit/Short Pay drop down will activate under the following conditions:*

- *Conventional and VA loans- Disbursement Date is between the 1st and 10th of a calendar month.*
- *FHA loans – Disbursement Date is between the 1st and 7th of a calendar month.*

If you need to change the Closing/Note Date before ordering docs, **REMOVE** the Disbursement Date to activate and change the Closing/Note Date.

#### **Step 3: Enter any Notes to Closer.**

#### **Step 4: Enter the Broker Contact Email.**

*The Fulfillment Contact information will only appear on EMB loans.*

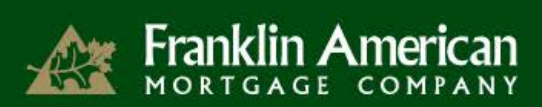

## Q.DOCS PROPERTY DETAILS

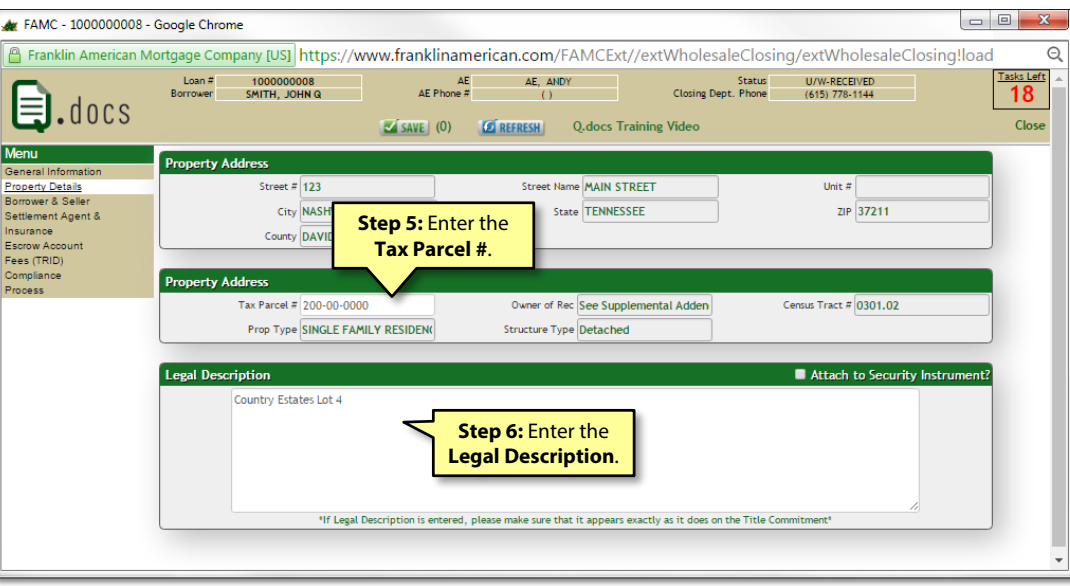

#### **Step 5: Enter Tax Parcel #.**

*Also referred to as the Tax ID#. It is located on the appraisal, title commitment and/or tax certification.*

#### **Step 6: Enter the Legal Description.**

*Legal Description is located on schedule "A" of the Title Commitment. Please do not use the legal description on the appraisal, as it is an abbreviated version.* 

*Please note - may vary in CA on Title Opinion*

*Select* **V** Attach to Security Instrument? *if the Legal Description is over 7 lines.* 

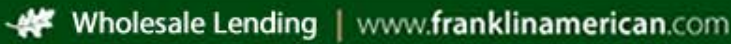

## Q.DOCS BORROWER & SELLER

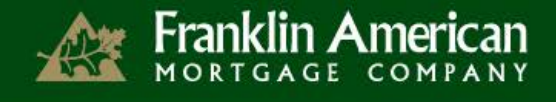

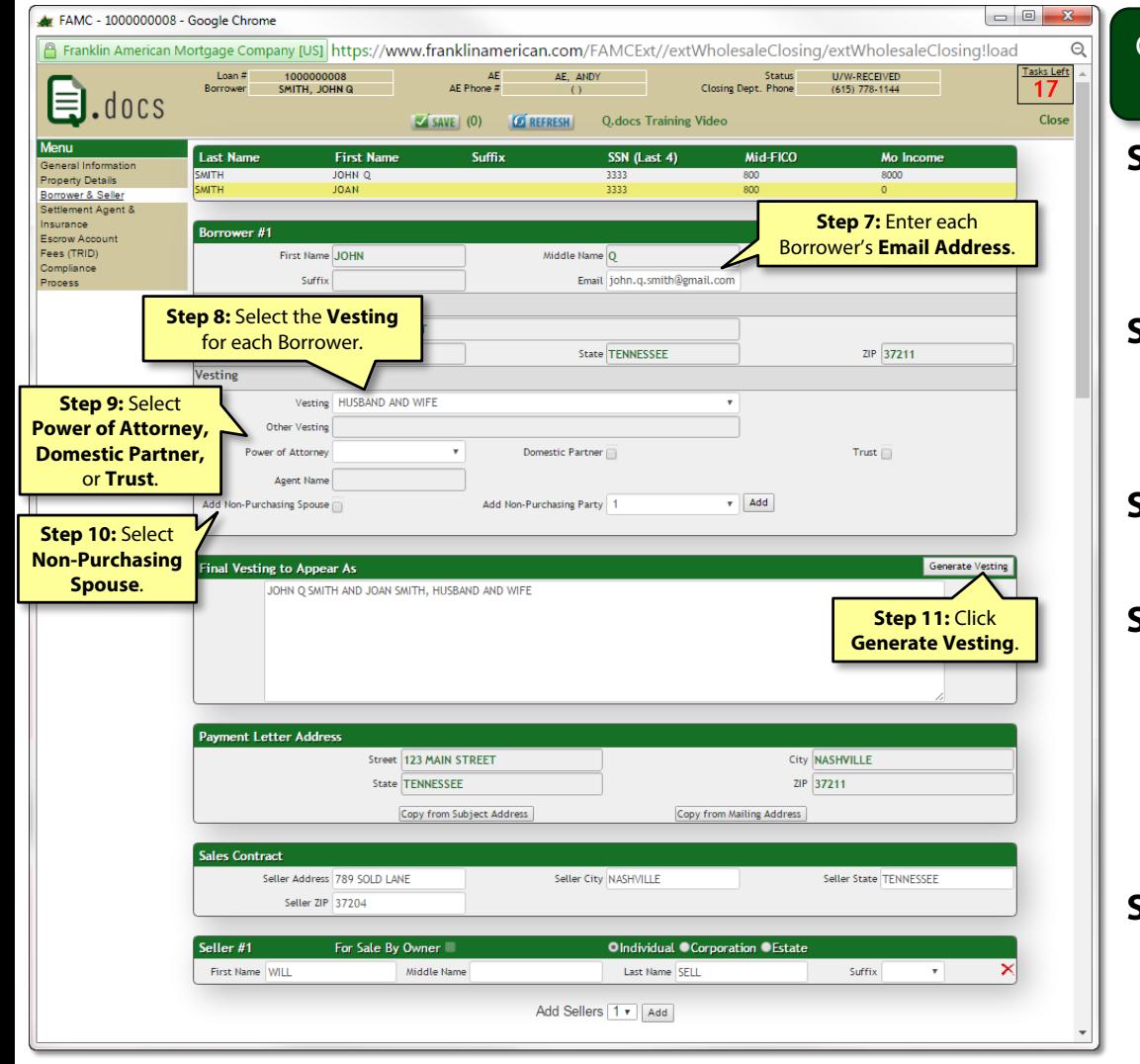

Only one borrower's information appears at a time. Click on a borrower's last name to activate that borrower.

**Step 7: Enter each Borrower's Email address.**  *The email address entered will be used in sending the Closing Disclosure electronically. PLEASE double-check the address to ensure it is correct.*

#### **Step 8: Select Vesting for the Borrower.**

*Vesting is at the Borrower level. If vesting should appear after the second Borrower, click on the second borrower and then select the correct vesting option.* 

#### **Step 9: Select if the Borrower has a Power of Attorney, Domestic Partner, or Trust.**

#### **Step 10: Select if the Borrower has a Non-Purchasing Spouse.**

Use this check box if:

- *There is only one Borrower but their spouse is not considered a Co-Borrower and is currently on title.*
- *The property is located in a community property state and is an owner-occupied home.*

#### Step 11: Click **Generate Vesting**.

*This will take the vesting selections made for each borrower and combines them into the Final Vesting to Appear As. This is a free-form text field and can be edited. The vesting should read exactly as it does on the Title Commitment.*

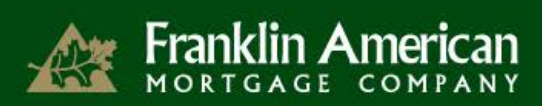

## Q.DOCS BORROWER & SELLER

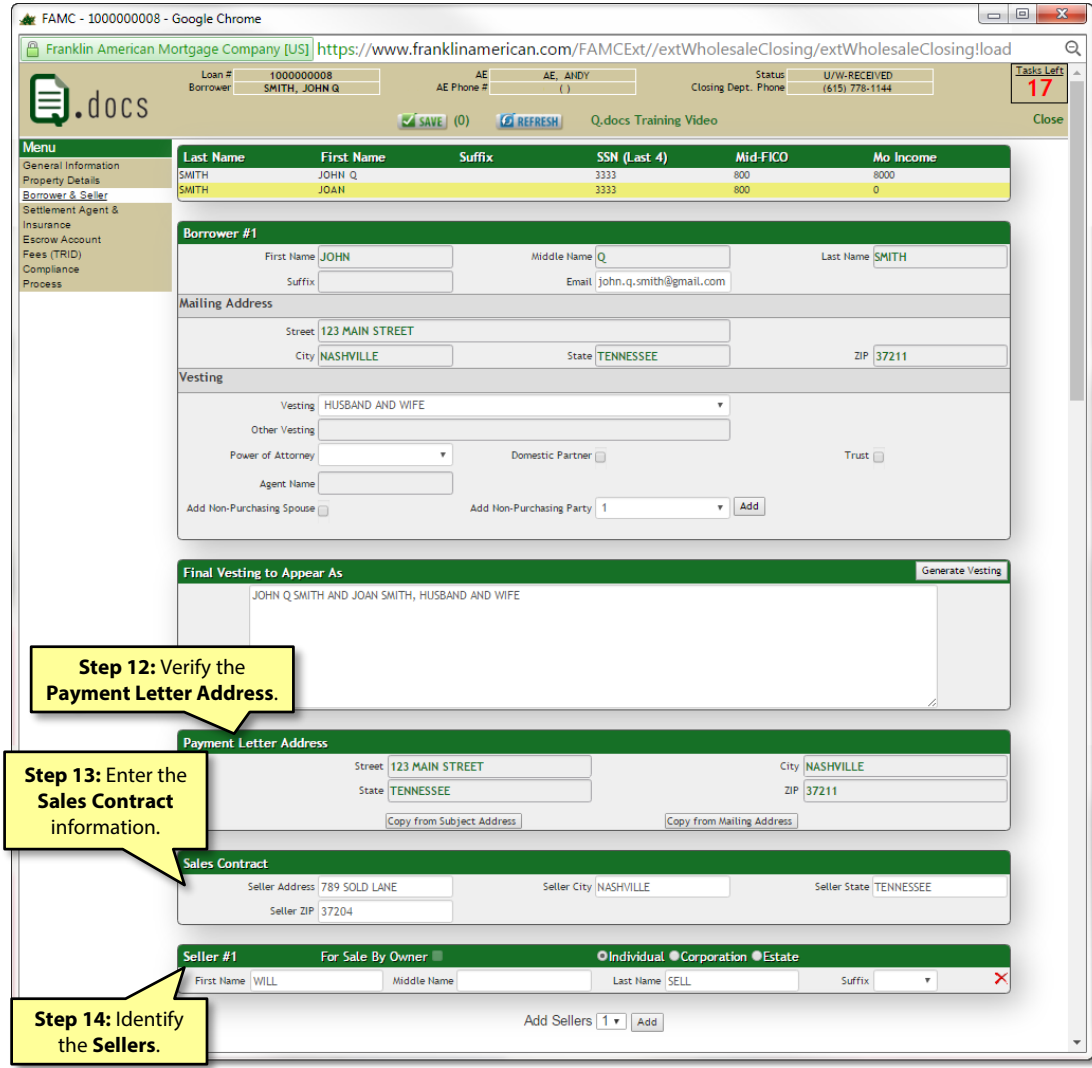

#### **Step 12: Verify the Payment Letter Address.**

*This is where the trailing documents will be sent. Defaults to subject property address.*

• *Click* Copy from Mailing Address *if this is an investment property so the trailing documents will be sent to the mailing address.* 

#### **Step 13: Enter the Sales Contract information.**

#### **Step 14: Identify the Sellers.**

*Seller's name should be listed exactly as it appears on the Title Commitment.*

• Add Sellers 1 · **Add more sellers by selecting how** *many sellers need to be added from the Add Sellers drop down and click Add.*

#### *Identify if the Sellers are:*

- *an Individual*
- *a Corporation*
- *an Estate*

*Indicate if the property was For Sale By Owner by clicking* For Sale By Owner

## Q.DOCS SETTLEMENT AGENT & INSURANCE

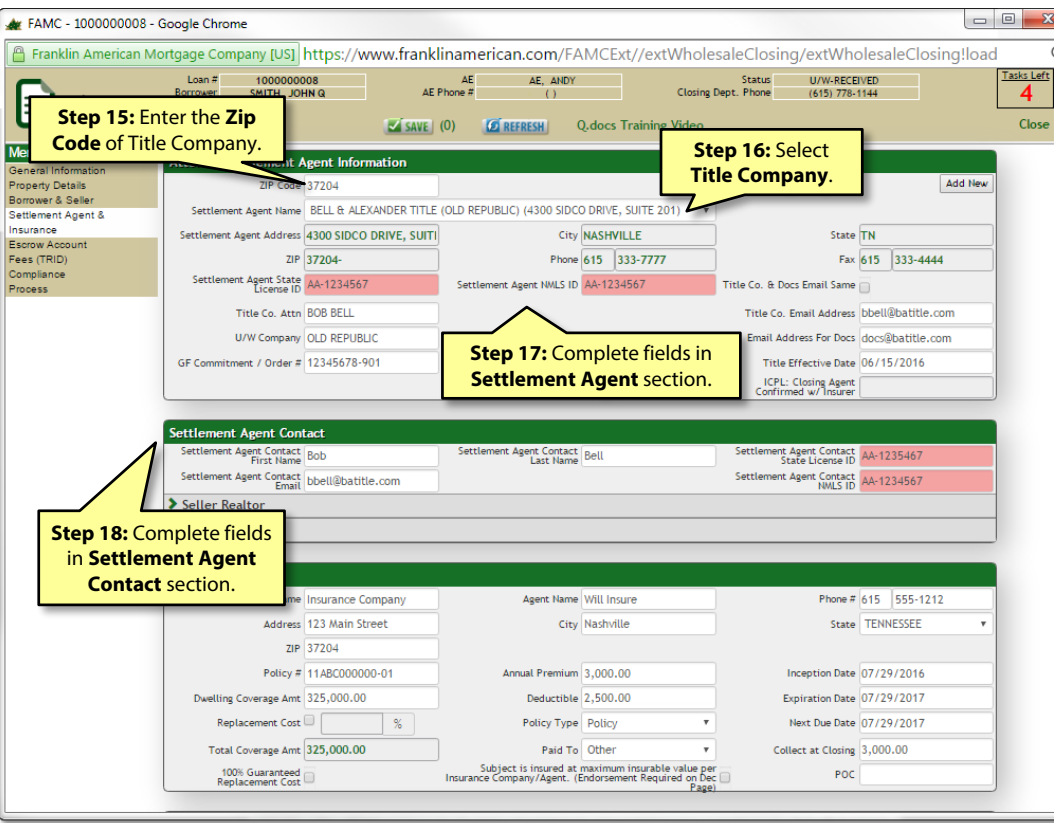

Franklin American

#### **Step 15: Enter the Zip Code of Title Company.**

*Zip code is located on the wiring instructions or Settlement Agent's fax cover sheet.*

#### **Step 16: Select Title Company.**

*If Title Company is not listed, click the Add New button and input the requested information.* 

#### **Step 17: Enter the following fields in the Attorney/Settlement Agent Information section:**

- *Settlement Agent State License ID*
- *Settlement Agent NMLS ID*
- *Title Co. Attn (contact at the Title Company)*
- *Title Co. Email Address –* contact email at the Title Company
- *U/W Company*
- *Email Address for Docs –* email for the docs at the Title Company
- *GF Commitment/Order # -* located on the top corner of the Title Commitment
- *Title Effective Date*

#### **Step 18: Enter the following fields in the Settlement Agent Contact section:**

- *Settlement Agent Contact First Name*
- *Settlement Agent Contact Last Name*
- *Settlement Agent Contact Email*
- *Settlement Agent State License ID*
- *Settlement Agent NMLS ID*

## Franklin American

## Q.DOCS SETTLEMENT AGENT & INSURANCE

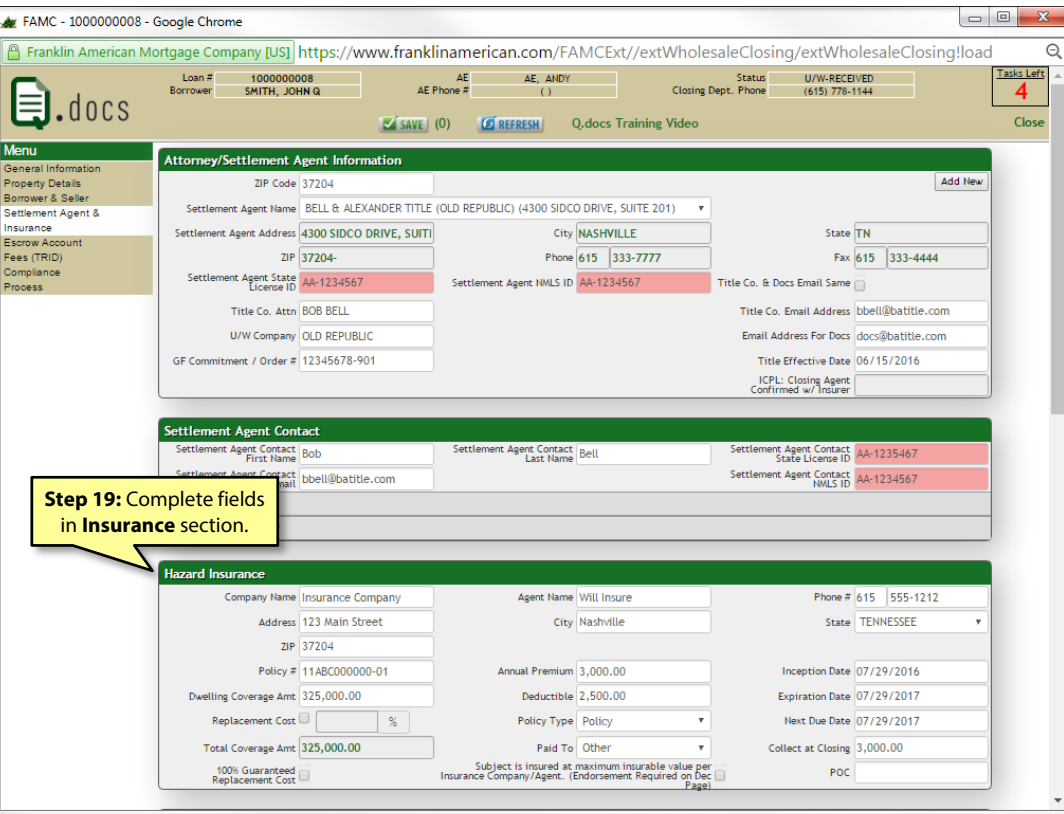

Type of Insurance that appears is based on the type of loan. For instance, Flood Insurance will only appear for a loan is in a flood zone. HOA-Blanket Policy and HO-6 Policy will only appear for attached condos and PUDs.

#### **Step 19: Enter the Insurance information.**

*At a minimum, the Dwelling Coverage Amount must cover the loan amount (appraised value minus the site value or total estimated cost new according to appraisal).*

*If the policy contains a dwelling replacement cost, please select Dwelling Replacement Cost and enter the percentage.*

*Due date for the Hazard Insurance is the expiration date of the current policy or one year from the funding date on purchases. Refinance transactions must have a minimum of 90 days remaining on the current policy from the closing date.*

*If loan is in a flood zone, the flood insurance coverage must be the loan amount or estimated cost new.*

*Wind/Hail section only applies to states that require a separate wind/hail policy.*

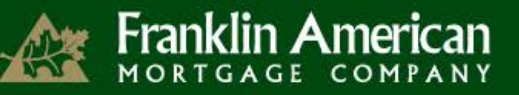

## Q.DOCS ESCROW ACCOUNT

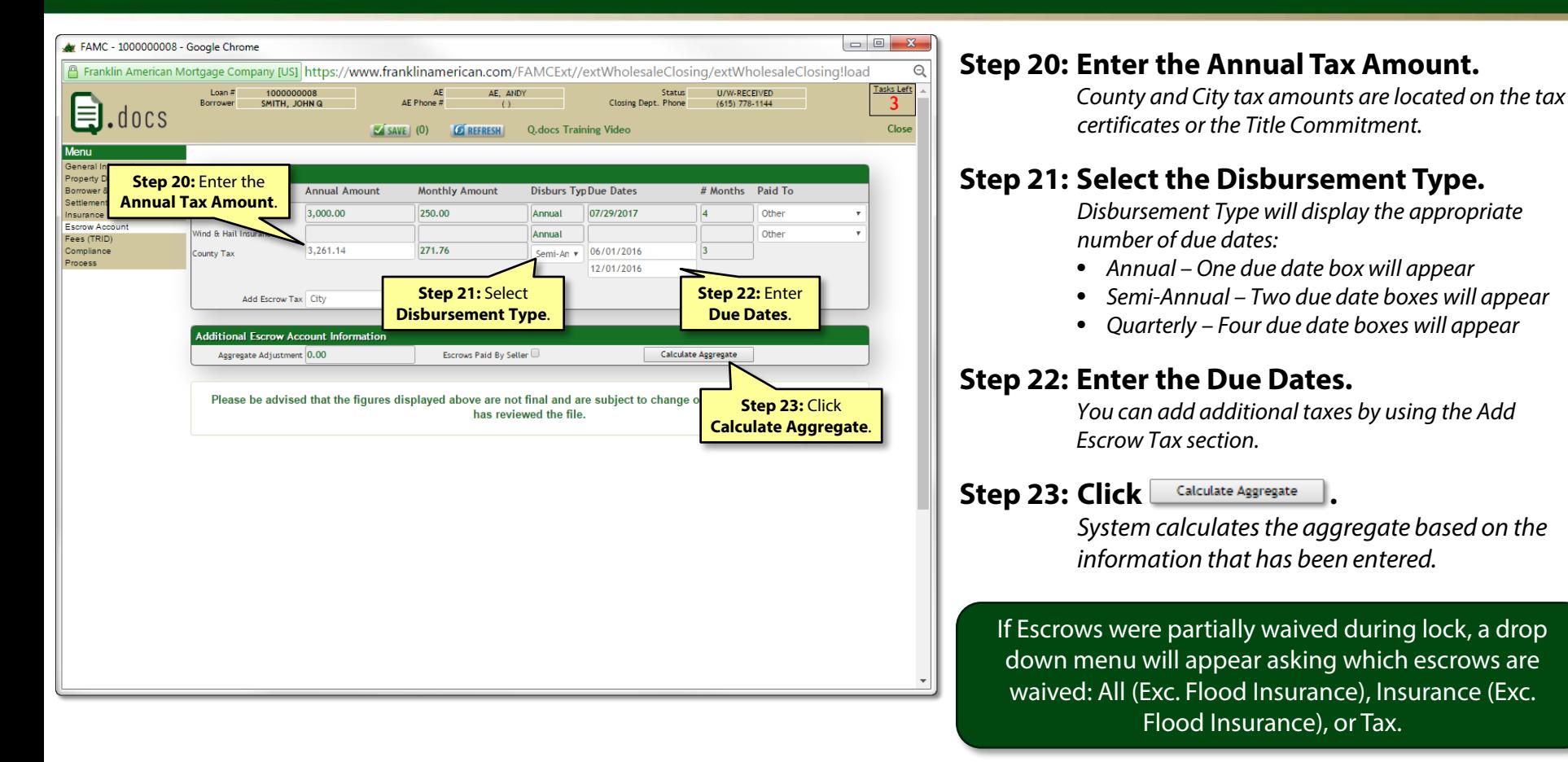

## Q.DOCS FEES (TRID)

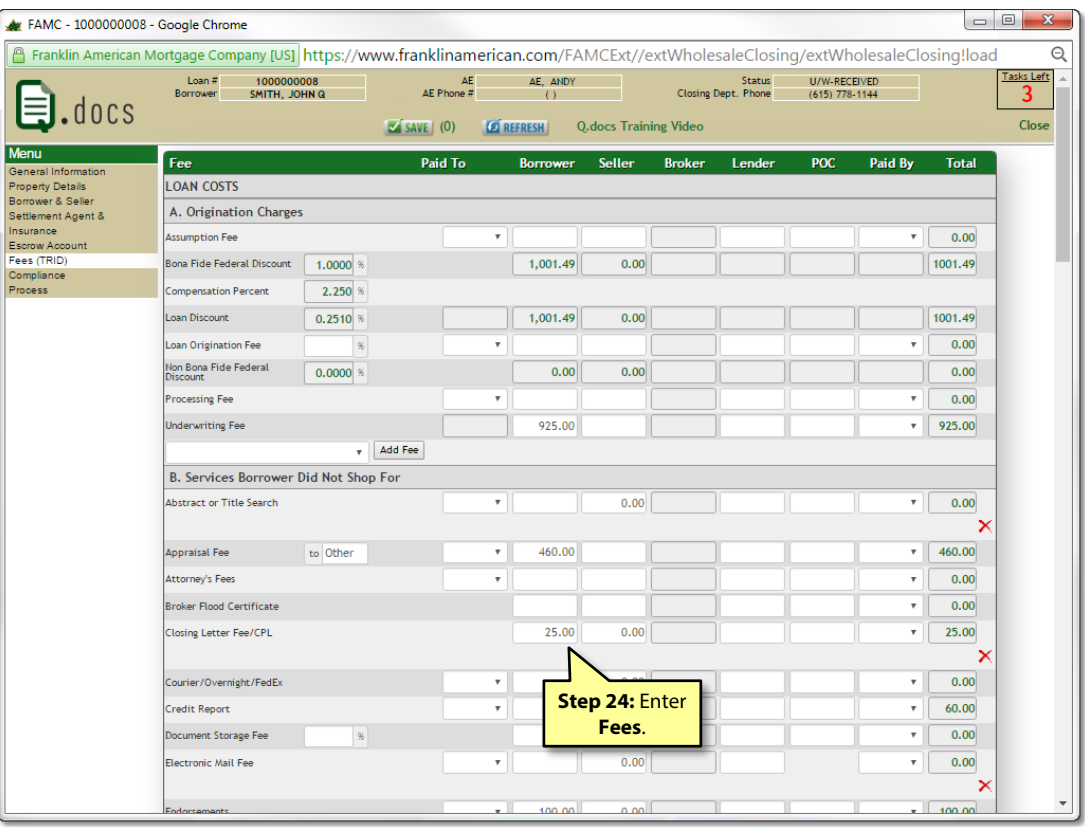

Franklin American

The fees page will change depending on the compensation plan selected.

The fees page is broken down by section on the Closing Disclosure. All fees that appear in green cannot be edited.

#### **Column Headers**

- **Paid To:** Identifies who the fee is being paid to: Other, Lender, Broker, Affiliate of Lender, or Affiliate of Broker. If Other is selected, a text field will appear. Type in the name of Third Party to receive the funds.
- **Borrower:** Identifies the fee is being paid by the borrower at closing. Enter the amount of the fee in this column.
- **Seller:** Identifies the fee is being paid by the seller at closing. This column is read-only.
- **POC:** Fee was Paid Outside of Closing. Enter the amount into the POC column.
- **Paid By:** Only applies to fees paid outside of closing (POC). Identifies who paid the fee.

#### **Step 24: Enter the Fees.**

*Section B – Services Borrower Did Not Shop For is one of the sections where additional fees can be added. Your FAMC closer will review the entered fees versus the Settlement Services Provider List in the file and will move the fee to Section C if applicable upon drawing docs.*

*To add a fee that is not currently listed, scroll down to the bottom of section and select a fee from the drop*  down menu and click  $\sqrt{\frac{\text{Add Free}}{\text{Red}}}$ .

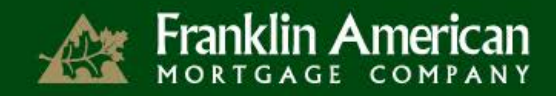

## Q.DOCS COMPLIANCE

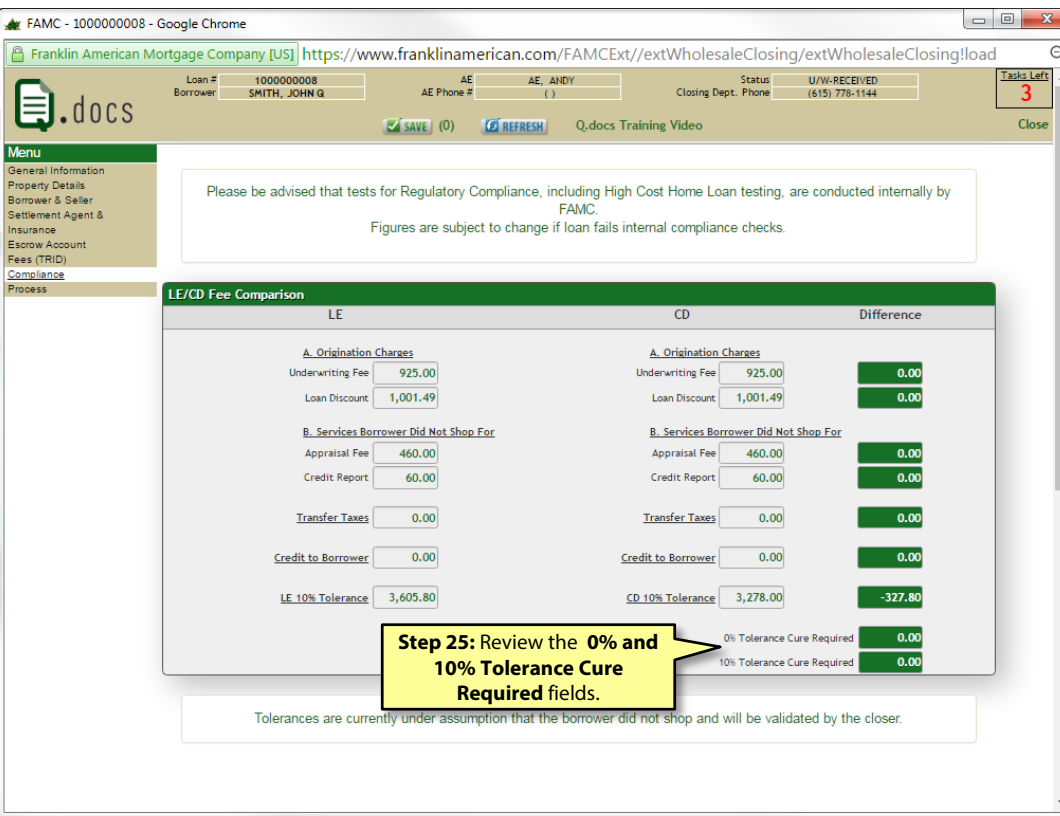

The Compliance page is an informational tool to show you if there is a potential issue with the loan.

The system compares the fees disclosed on the Loan Estimate to the Closing Disclosure and what was entered into Q.docs.

#### **Step 25: Review the 0% Tolerance Cure Required and 10% Tolerance Cure Required fields.**

*This will let you know that cures may be needed at closing. The FAMC closer will review and add cure credits as needed.*

*If this is an EMB loan, the closer will consult with the EMB lender prior to adding a lender credit to cure.*

Q.docs may show a cure is needed when one is truly not because the Broker is only able to enter fees into Section B. Once the FAMC closer moves fees to Section C, the cure required could change.

## Q.docs Process – Uploading and Viewing RCDs

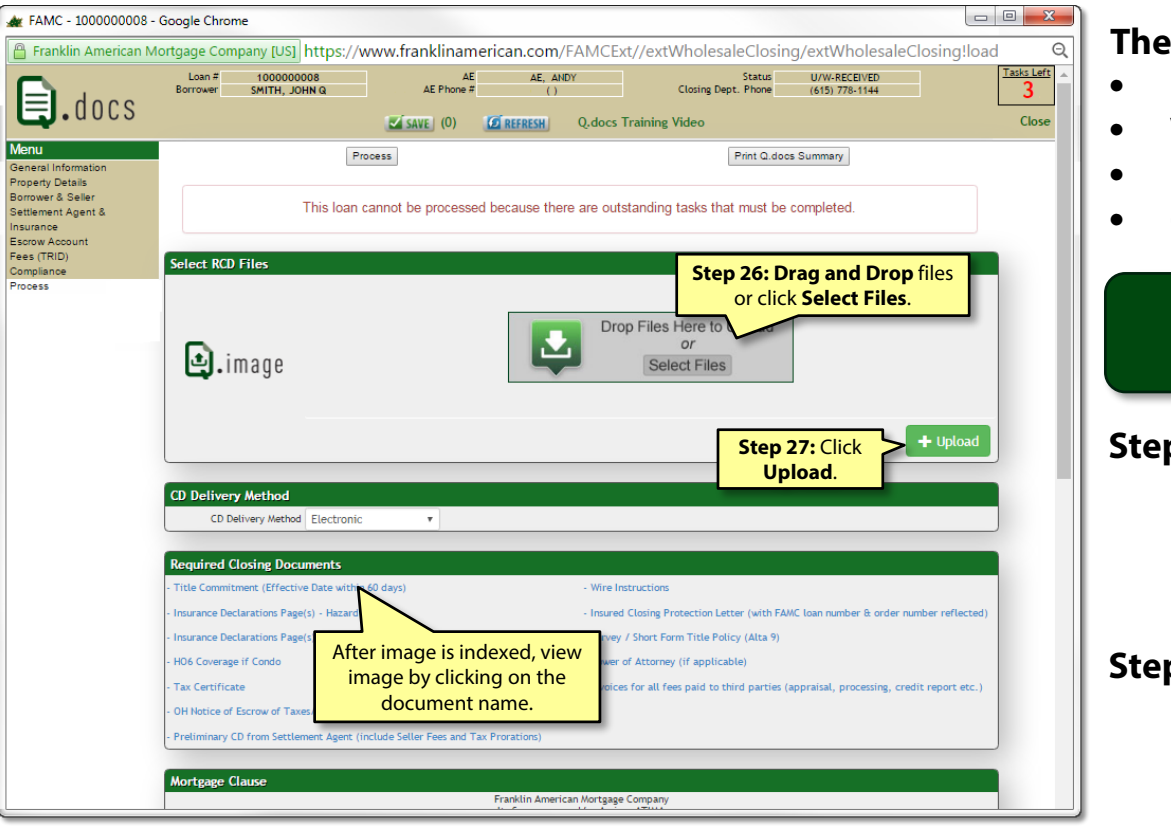

Franklin American

#### **The Process page gives you the ability to:**

- Upload Required Closing Docs
- View Required Closing Docs
- Print Q.docs Summary Page
- Order Docs

FAMC **highly** recommends you upload all RCD's **BEFORE** ordering docs for a loan.

#### **Step 26: Drag and Drop files or click and select files to upload.**

- *Multiple files can be selected at one time*
- *Only .PDF and .TIFF files are accepted*
- *Maximum page limit is 75 per upload*

#### **p 27: Click**  $+$  **Upland** .

*At this time, you can view the uploaded images:*

- *Prior to being indexed – the images can be viewed using Q.image in the Closing Docs folder under the RCD Required Closing Documents document name.*
- *After being indexed – the images can be viewed by clicking the blue hyperlink in the Required Closing Documents section in Q.docs AND the images can be viewed using Q.image in the Closing Docs folder under each image's document name.*

#### Uploading RCD's is **NOT** the same as ordering docs.

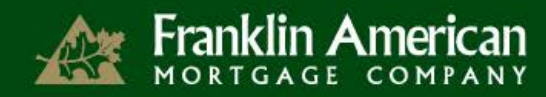

## Q.DOCS PROCESS - ORDERING DOCS

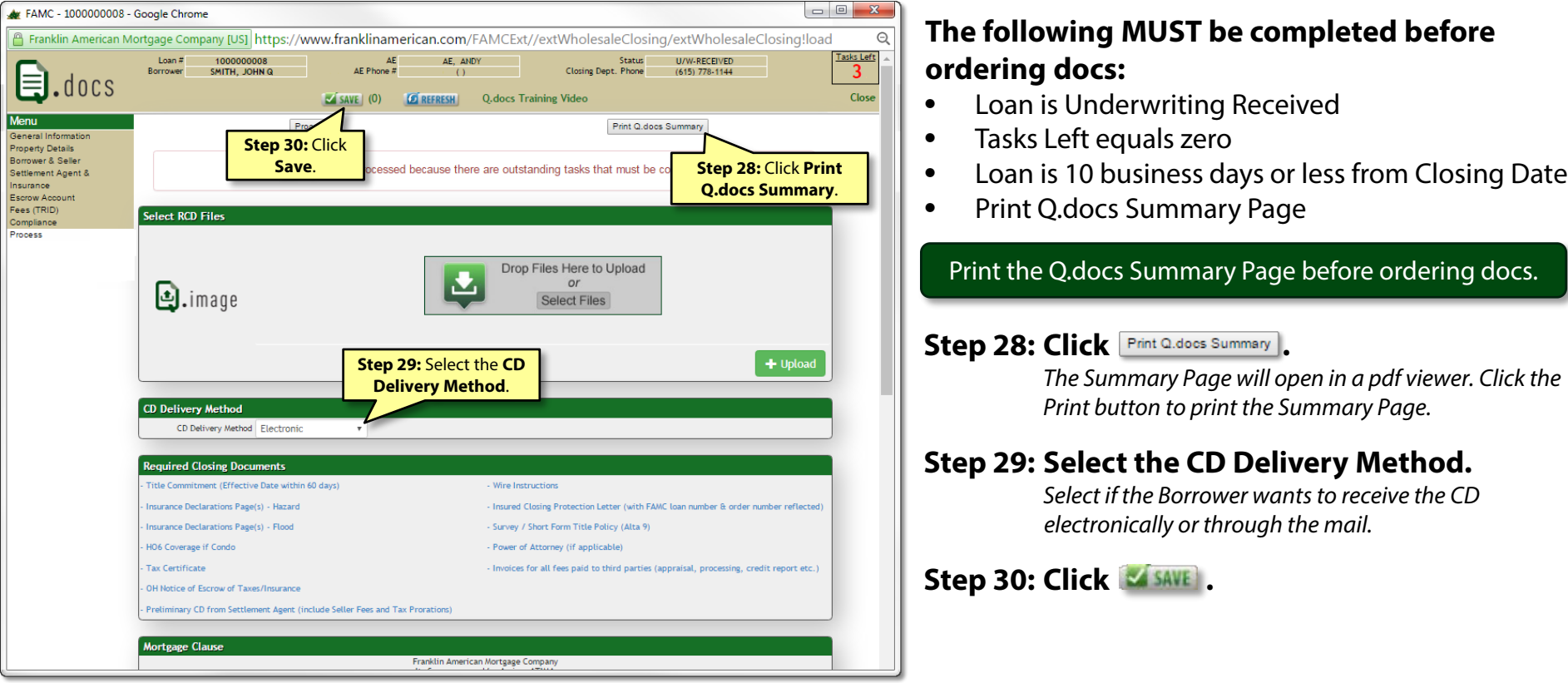

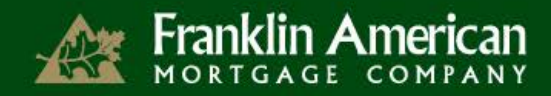

## Q.DOCS PROCESS - ORDERING DOCS

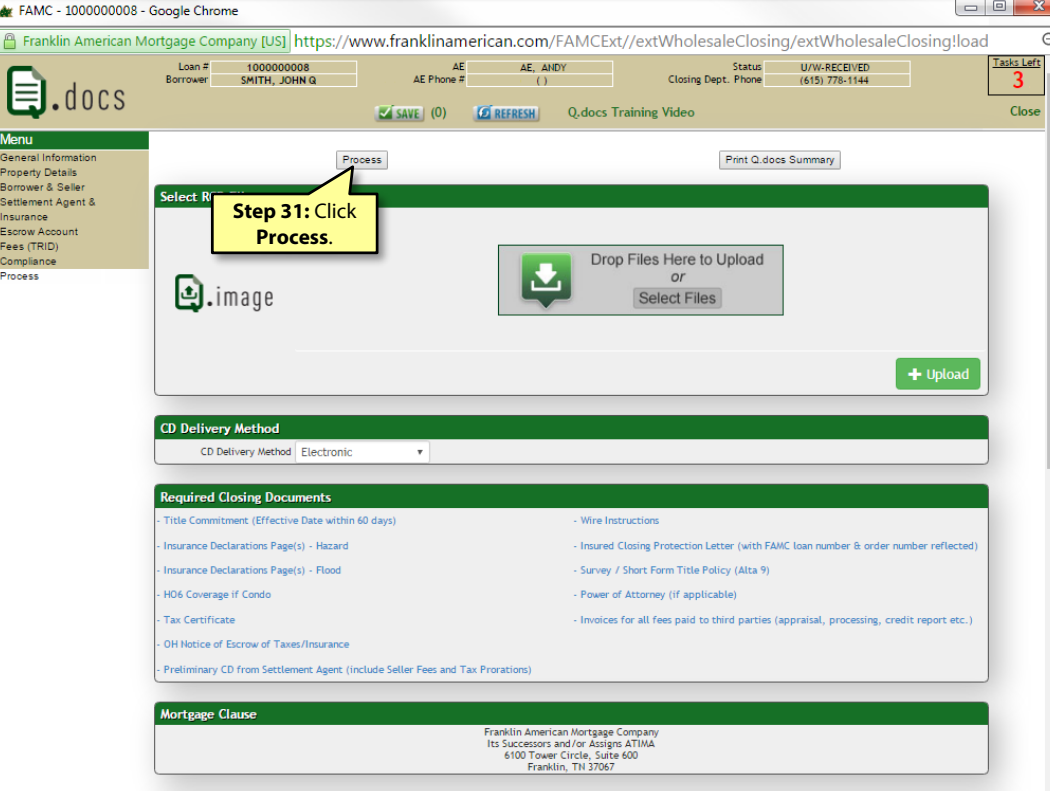

Step 31: Click **Process**.

**Step 32: Click on the confirmation popup that states, "Q.docs turn time will not begin until all Required Closing Documents (RCDs) are uploaded and verified by the FAMC Closing Department."**

Once the docs have been ordered, all the information on the loan is still viewable, but is read-only.

Once all **RCD's have been uploaded** and **docs ordered**, you will not be contacted by the Closing Coordinator until 7 days before the Closing Date.

The CD can be prepared and processed up to 7 business days BEFORE the Estimated Closing Date in Q.docs for early delivery to the Borrower.

The following MUST occur for early delivery of the CD:

- Loan MUST have Clear-to-Close or ALL conditions received
- All RCD's (including preliminary CD from Settlement Agent) MUST be submitted to FAMC through Q.docs
- Loan is locked through funding date
- Appraisal, if applicable, has been received and appraised value is equal to or greater than estimated value entered during registration